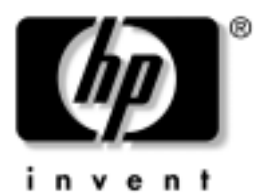

# Noțiuni de bază PC-uri comerciale

Cod document: 384106-271

#### **Mai 2005**

Utilizaţi acest ghid numai după ce aţi urmat toţi pașii detaliaţi din ghidul *Configurare rapidă*. Acesta vă va ajuta să instalaţi software-ul furnizat din fabrică. De asemenea, acesta include informaţiile de bază pentru depanarea eventualelor probleme întâmpinate în timpul procesului iniţial de instalare.

© Drept de autor 2005 Hewlett-Packard Development Company, L.P. Informaţiile conţinute în acest document pot fi modificate fără înștiinţare prealabilă.

Microsoft și Windows sunt mărci comerciale ale Microsoft Corporation din S.U.A. și din alte ţări.

Singurele garantii pentru produsele și serviciile HP sunt expuse în declaratiile exprese de garantie, care însotesc aceste produse sau servicii. Nimic din acest material nu trebuie interpretat ca o garantie suplimentară. HP nu este răspunzător de erorile sau omisiunile tehnice sau editoriale din acest material.

Acest document conține informații patentate care sunt protejate prin drepturile de autor. Nici o parte din acest document nu se poate fotocopia, reproduce sau traduce în altă limbă fără obţinerea în prealabil a acordului scris al Hewlett-Packard Company.

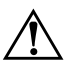

**AVERTISMENT:** Textul evidențiat în această manieră indică faptul<br>
că perespectarea instructiunilor poate avea ca rezultat rănirea fizică că nerespectarea instrucțiunilor poate avea ca rezultat rănirea fizică sau pierderea vietii.

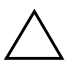

**ATENȚIE:** Textul evidențiat în această manieră indică faptul că nerespectarea instruciunilor poate avea ca rezultat deteriorarea echipamentului sau pierderea de informaii.

#### Notiuni de bază

PC-uri comerciale Prima ediție (Mai 2005) Cod document: 384106-271

# **Cuprins**

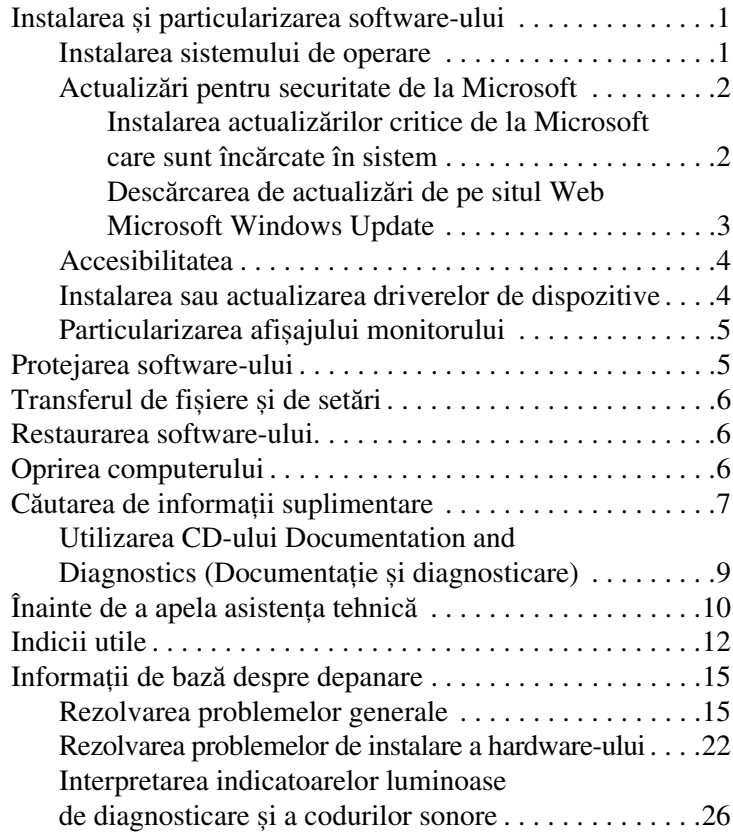

# Noțiuni de bază

# <span id="page-3-0"></span>**Instalarea şi particularizarea software-ului**

**ATENȚIE:** Nu adăugați componente hardware opționale sau alte<br>A dispozitive la computer înainte de instalarea cu succes a sistemului dispozitive la computer înainte de instalarea cu succes a sistemului de operare. Procedând astfel pot rezulta erori şi sistemul de operare se poate instala incorect.

✎Verificaţi dacă există un spaţiu de 10,2 cm (4 inch) în spatele unităţii și deasupra monitorului pentru a permite circulaţia curentului de aer necesar.

### <span id="page-3-1"></span>**Instalarea sistemului de operare**

Când porniți pentru prima dată computerul, sistemul de operare se instalează automat. Acest proces durează între 5 și 10 minute, în funcţie de sistemul de operare care se instalează. Pentru a finaliza instalarea, citiți cu atenție și urmați instrucțiunile de pe ecran.

**ATENȚIE:** După începerea instalării automate, NU OPRIȚI<br>COMPUTERUL PÂNĂ CÂND PROCESUL DE INSTALARE NI COMPUTERUL PÂNĂ CÂND PROCESUL DE INSTALARE NU S-A TERMINAT. Prin oprirea computerului în timpul instalării se poate deteriora sottware-ul care se execută pe computer sau se poate împiedica instalarea corectă a software-ului.

✎În cazul în care computerul a fost livrat cu mai multe sisteme de operare pe unitatea de disc, procesul de instalare poate să dureze până la 60 de minute.

În cazul în care computerul nu a fost livrat cu un sistem de operare Microsoft, unele porţiuni din această documentaţie nu se aplică. Pentru instrucţiuni complete despre instalarea și configurarea sistemului de operare, consultaţi documentaţia sistemului de operare. După ce instalați sistemul de operare sunt disponibile informatii suplimentare prin ajutorul interactiv.

# <span id="page-4-0"></span>**Actualiz-ri pentru securitate de la Microsoft**

Acest produs v-a fost livrat de la HP cu actualizările critice de la Microsoft disponibile la data fabricatiei încărcate în sistem și pregătite pentru instalare. HP și Microsoft recomandă cu insistenţă să instalaţi actualizările pentru securitate de la Microsoft încărcate pe sistem, apoi să vă conectati la situl Web Microsoft Windows Update pentru a obţine toate actualizările critice Microsoft Security recomandate pentru sistemul dvs. de operare.

#### <span id="page-4-1"></span>Instalarea actualizărilor critice de la Microsoft care **sunt înc-rcate în sistem**

Înainte de a vă conecta la Internet, instalaţi actualizările critice care au fost încărcate în sistem.

- 1. Faceţi clic pe **Start > All Programs > Software Setup** (Start – Toate programele – Instalare software). Se afișează ecranul **Welcome** (Bun venit).
- 2. În ecranul Welcome, faceţi clic pe **Next** (Următorul).
	- a. Dacă **Microsoft Windows XP Service Pack Hotfixes** apare ca optiune a aplicatiei **Software Setup** (Instalare software), aveti grijă să fie bifată.
	- b. Dacă **Microsoft Windows XP Service Pack Hotfixes** *nu* apare ca opţiune a aplicaţiei **Software Setup** (Instalare software), înseamnă că actualizările au fost instalate în prealabil din fabrică. Faceţi clic pe **Cancel** (Revocare) și treceţi la pasul 5.

3. Faceţi clic pe **Next** (Următorul) pentru a începe instalarea.

Se va afișa o bară de stare care indică progresul instalării.

- 4. În fereastra Setup Complete (Instalare terminată), faceţi clic pe **Finish** (Terminare) pentru a reporni computerul.
- 5. Continuaţi cu pașii din secţiunea **Descărcarea de actualizări de pe situl Web Microsoft Windows Update** pentru a vă asigura că aveţi ultimele actualizări ale sistemului.

#### <span id="page-5-0"></span>Descărcarea de actualizări de pe situl Web **Microsoft Windows Update**

- 1. Pentru a vă configura conexiunea la Internet, faceţi clic pe **Start > Internet Explorer** și urmați instrucțiunile de pe ecran.
- 2. După ce a fost stabilită conexiunea la Internet, faceti clic pe butonul **Start**.
- 3. Selectaţi meniul **All Programs** (Toate programele).

Faceţi clic pe legătura **Windows Update** (Actualizare Windows) din partea superioară a meniului.

#### Veti fi directionat spre situl Web Microsoft **Windows Update**.

Este posibil să apară una sau mai multe ferestre pop-up care să vă solicite să instalați un program de la adresa [www.microsoft.com](http://www.microsoft.com).

- 4. Faceţi clic pe **Yes** pentru a instala programele de la adresa [www.microsoft.com](http://www.microsoft.com).
- 5. Faceţi clic pe legătura **Scan for Updates** (Scanare pentru actualizări), când apare.

După scanare, faceţi clic pe legătura **Critical Updates and Service Packs** (Actualizări critice și pachete de servicii), când aceasta apare sub titlul **Pick updates to install** (Alegere actualizări de instalat).

Va apărea o listă de actualizări cu toate actualizările selectate implicit.

Se recomandă să instalati toate actualizările listate în această sectiune.

- 6. Faceţi clic pe **Review and Install Updates** (Revizuire și instalare actualizări).
- 7. Faceti clic pe butonul **Install Now** (Instalare acum). Va începe descărcarea și instalarea automată a actualizărilor critice.
- 8. După ce s-au instalat actualizările, Windows XP vă va solicita să reporniţi computerul. Înainte de a reporni computerul, aveți grijă să salvați toate fișierele sau documentele deschise. Selectaţi apoi **Yes** pentru a reporni computerul.

### <span id="page-6-0"></span>**Accesibilitatea**

Obiectivul HP este să proiecteze produse, servicii și programe cu aplicabilitate și accesibilitate îmbunătățite pentru toți clienții. Produsele HP pe care s-a instalat în prealabil sistemul de operare Microsoft Windows XP sau care sunt pregătite pentru acesta, sunt proiectate pentru accesibilitate. Aceste produse sunt testate cu produse de vârf industrial ale tehnologiei de asistență, pentru a asigura un acces la informație uniform – oricând, oriunde . . . pentru oricine.

### <span id="page-6-1"></span>**Instalarea sau actualizarea driverelor de dispozitive**

Când se instalează dispozitive hardware opţionale după ce s-a finalizat instalarea sistemului de operare, trebuie să instalați drivere pentru fiecare dispozitiv.

Dacă vă este solicitat directorul I386, înlocuiți specificarea căii cu **C:\i386** sau utilizaţi butonul **Browse** (Răsfoire) din caseta de dialog pentru a localiza folderul i386. Prin aceasta, sistemul de operare este orientat spre driverele corespunzătoare.

Obţineţi cel mai recent software de asistenţă, inclusiv software de asistență pentru sistemul de operare, de la adresa [www.hp.com/support.](http://www.hp.com/support/) Selectaţi ţara/regiunea și limba**,** selectaţi **Download drivers and software** (Descărcare drivere și software), introduceţi numărul de model al computerului și apăsaţi **Enter**.

De asemenea, aveți posibilitatea să obțineți pe CD-uri cel mai recent software de asistenţă. Următorul sit Web prezintă informaţii despre modalitatea de achiziţionare a unui abonament pentru CD-uri cu software de asistenţă:

[http://h18000.www1.hp.com/support/files/desktops/us/](http://h18000.www1.hp.com/support/files/desktops/us/purchase.html) purchase.html

✎Dacă computerul are o unitate optică cu scriere, pentru a fi posibilă scrierea pe unitate trebuie să instalaţi aplicaţia corespunzătoare (consultaţi CD-urile livrate împreună cu sistemul).

# <span id="page-7-0"></span>**Particularizarea afişajului monitorului**

Aveti posibilitatea să selectați sau să modificați modelul monitorului, frecvențele de reîmprospătare, rezoluția ecranului, setările de culoare, dimensiunile fonturilor și setările de gestionare a energiei. Pentru a proceda astfel, faceţi clic cu butonul din dreapta al mausului pe spaţiul de lucru din Windows, apoi faceţi clic pe Properties (Proprietăţi) pentru a modifica setările de afișare. Pentru mai multe informații, consultați documentaţia interactivă furnizată împreună cu utilitarul de controler grafic sau documentaţia monitorului.

# <span id="page-7-1"></span>**Protejarea software-ului**

Pentru a proteja software-ul împotriva pierderii sau deteriorării, păstraţi o copie de rezervă pentru întreg sistemul de operare, pentru aplicaţii și pentru fișierele legate de acestea, care se află pe unitatea de disc. Pentru instrucţiuni despre modul de realizare a copiilor de rezervă pentru fișierele de date, consultați documentaţia sistemului de operare sau a utilitarului pentru copiere de rezervă.

# <span id="page-8-0"></span>Transferul de fișiere și de setări

Pentru a muta fișierele și setările de pe vechiul computer pe cel nou, utilizati programul Files and Settings Transfer Wizard (Expert Transfer fișiere și setări) din Microsoft Windows XP. Faceţi clic pe **Start** > **All Programs > Accessories > System Tools** > **Files and Settings Transfer Wizard** (Start – Toate programele – Accesorii – Instrumente de sistem – Expert Transfer fișiere și setări).

# <span id="page-8-1"></span>**Restaurarea software-ului**

Restaurați sistemul de operare original și software-ul instalat din fabrică utilizând CD-ul *Restore Plus!* și celelalte CD-uri care au fost livrate împreună cu computerul. Citiți cu atenție și urmați instrucţiunile pentru soluţia de restaurare, care au fost livrate împreună cu computerul.

Pentru întrebări sau probleme legate de acest CD, luați legătura cu serviciul de asistenţă pentru clienţi.

# <span id="page-8-2"></span>**Oprirea computerului**

Pentru a opri corect computerul, închideti mai întâi sistemul de operare. În Microsoft Windows XP Professional, faceţi clic pe **Start > Shut Down** (Start – Închidere). În Microsoft Windows XP Home, faceţi clic pe **Start > Turn Off Computer** (Start – Închidere computer). Computerul se va opri automat.

În funcţie de sistemul de operare, apăsarea butonului de alimentare determină intrarea computerului într-o stare cu consum redus de energie sau de "oprire temporară", în locul întreruperii automate a alimentării. Aceasta vă permite să conservati energia fără să închideti aplicațiile software; ulterior, se poate relua imediat utilizarea computerului, fără să fie necesar să reporniţi sistemul de operare și fără să pierdeţi date.

**ATENȚIE:** Oprirea manuală, forțată a computerului ignoră starea de<br>Oprire temporară și poate provoca pierderea datelor nesalvate. oprire temporară și poate provoca pierderea datelor nesalvate.

Pentru a opri manual, forţat, computerul, apăsaţi și ţineţi apăsat butonul de alimentare timp de patru secunde.

La anumite modele, aveți posibilitatea să reconfigurați butonul de alimentare pentru a funcționa în modul Pornit/Oprit, executând programul Computer Setup (Setare computer). Pentru mai multe informaţii despre utilizarea programului Computer Setup, consultaţi *Ghidul programului utilitar Computer Setup (F10)* de pe CD-ul *Documentation and Diagnostics* (Documentație și diagnosticare).

# <span id="page-9-0"></span>**Căutarea de informații suplimentare**

Pentru informații suplimentare despre produs, prezentate în format ușor accesibil (PDF), consultaţi CD-ul *Documentation and Diagnostics* (Documentaţie și diagnosticare). CD-ul conţine următoarele materiale:

- *Configurare rapidă* (disponibil atât tipărit, cât și pe CD în format PDF Adobe Acrobat) Vă ajută să conectaţi computerul și dispozitivele periferice.
- *Noţiuni de bază* (disponibil atât tipărit, cât și pe CD în format PDF) Vă ajută să configurați software-ul furnizat din fabrică; include, de asemenea, informații de bază despre depanarea problemelor întâmpinate în timpul pornirii iniţiale.
- *Ghid de referinţă hardware* (PDF pe CD) Oferă o prezentare generală a hardware-ului produsului, precum și instrucţiuni de upgrade pentru această serie de computere și include informaţii despre bateriile RTC, despre memorie și despre sursa de alimentare.
- *Ghidul programului utilitar Computer Setup (F10)* (PDF pe CD) Prezintă instrucţiuni despre utilizarea acestui instrument pentru a reconfigura sau modifica setările implicite în scopul întreţinerii sau când se instalează noi dispozitive hardware.
- *Ghid de gestionare a computerului* (PDF pe CD) Prezintă definiții și instrucțiuni despre lucrul cu caracteristicile de securitate și de gestionare inteligentă care sunt instalate în prealabil pe unele modele.
- *Ghid de comunicaţii în reţea și Internet* (PDF pe CD) prezintă informații de bază despre lucrul în rețea si instructiuni despre instalarea driverelor de dispozitive și despre utilizarea caracteristicilor controlerului de interfaţă cu reţeaua (NIC), instalate în prealabil pe unele modele de computere de birou; de asemenea, prezintă informații despre furnizorii de servicii Internet și despre utilizarea retelei Internet.
- *Ghid de depanare* (PDF pe CD) Un ghid cuprinzător care prezintă indicii utile pentru depanarea acestui computer și scenarii pentru rezolvarea posibilelor probleme hardware sau software; include informaţii despre coduri de diagnosticare, precum și informaţii despre executarea utilitarului de diagnosticare.
- *Informaţii despre norme și despre siguranţă* (PDF pe CD) Ghid care prezintă informații despre norme și despre siguranță, care asigură conformitatea cu reglementările din S.U.A., Canada și cu diferite reglementări internaţionale.

Dacă nu aveți o unitate optică cu care să fie posibilă citirea CD-urilor, aveţi posibilitatea să descărcaţi documentaţia produsului de pe Web, de la adresa [http://www.hp.com/support.](http://www.hp.com/support/) Selectați țara/regiunea și limba, selectați **See support and troubleshooting information** (Vizualizare informatii despre asistență și depanare), introduceți numărul de model al computerului și apăsaţi **Enter**.

## <span id="page-11-0"></span>**Utilizarea CD-ului Documentation and Diagnostics (Documentaie şi diagnosticare)**

1. Introduceţi CD-ul în unitatea optică.

Este posibil să existe o mică întârziere cât timp software-ul de pe CD verifică setările regionale din Windows. Dacă pe computer nu a fost găsită o versiune recentă de Adobe Acrobat sau de Acrobat Reader, aceasta se va instala automat de pe CD.

2. Citiți și urmați solicitările pentru a finaliza instalarea.

Meniul și manualele se afișează în limba selectată la configurarea iniţială a sistemului sau cea specificată ulterior în setările regionale din Windows. Dacă setările regionale nu corespund cu nici una dintre limbile acceptate de pe CD, meniurile și manualele se afișează în limba engleză.

3. Faceti clic pe titlul manualului pe care doriți să-l citiți.

Dacă unitatea optică este inactivă timp de două minute sau mai mult, este posibil ca opțiunea Autorun (lansare automată în execuţie) să nu fie activată la computer.

Pentru a executa CD-ul *Documentation and Diagnostics*  (Documentaţie și diagnosticare) dacă nu pornește automat:

- 1. Faceţi clic pe **Start > Run** (Start Executare).
- 2. Tastati:

### **X:\DocLib.exe**

(unde **X** este litera atribuită unităţii optice)

3. Faceţi clic pe **OK**.

Dacă pe computer se execută un sistem de operare Linux, CD-ul *Documentation and Diagnostics* nu se va lansa automat în execuție. Pentru a vizualiza documentele de pe CD, descărcați și instalați Adobe Acrobat Reader pentru Linux de la adresa [www.adobe.com](http://www.adobe.com).

# <span id="page-12-0"></span>Inainte de a apela asistența tehnică

Dacă aveți probleme cu computerul, pentru a identifica exact problema înainte de a apela la asistenta tehnică, încercati solutia corespunzătoare dintre cele de mai jos.

- Executarea utilitarului de diagnosticare. Pentru mai multe informaţii, consultaţi *Ghid de depanare* de pe CD-ul *Documentation and Diagnostics*.
- Executati testul Drive Protection System (DPS) din programul Computer Setup. Pentru mai multe informaţii, consultaţi *Ghidul programului utilitar Computer Setup (F10)* de pe CD-ul *Documentation and Diagnostics*.

✎Software-ul de testare automată Drive Protection System (DPS) este disponibil numai la anumite modele.

- Verificați LED-ul pentru alimentare de pe panoul frontal al computerului pentru a vedea dacă luminează intermitent cu culoare roșie. Indicatoarele luminoase care clipesc reprezintă coduri de eroare care vă ajută să diagnosticaţi problema. Pentru detalii, consultați "Interpretarea indicatoarelor [luminoase de diagnosticare și a codurilor sonore" la](#page-28-0)  [pagina 26](#page-28-0) din acest ghid.
- Dacă pe ecran nu apare nimic, conectați monitorul la un alt port video al computerului, dacă este disponibil. Ca variantă, înlocuiţi monitorul cu un monitor care știţi că funcţionează corect.
- Dacă lucrați în rețea, conectați un alt computer și un alt cablu la conexiunea de rețea. Este posibil să aveți o problemă cu conectorul sau cu cablul de reţea.
- Dacă ați adăugat recent hardware nou, scoateți hardware-ul și verificaţi dacă computerul funcţionează corect.
- Dacă ați instalat recent software nou, dezinstalați software-ul și verificați dacă computerul funcționează corect.
- Porniti computerul în Safe Mode (Mod protejat) pentru a vedea dacă pornește fără să încarce toate driverele. Când se încarcă sistemul de operare, utilizați "Last Known Configuration" (Ultima configuratie cunoscută).
- Consultați asistența tehnică interactivă mai cuprinzătoare, la adresa [www.hp.com/support](http://www.hp.com/support).
- Pentru mai multe sugestii generale, consultati "Indicii utile" [la pagina 12](#page-14-0) din acest ghid.
- Pentru informații mai detaliate, consultați *Ghid de depanare* de pe CD-ul *Documentation and Diagnostics*.
- Executați CD-ul *Restore Plus!*.

**ATENȚIE:** În urma executării Restore CD (CD pentru restaurare), toate datele de pe unitatea de disc se vor şterge.

Pentru a vă asista la rezolvarea interactivă a problemelor, programul HP Instant Support Professional Edition vă furnizează soluţii de diagnosticare automată. Dacă este necesar să contactaţi asistenţa HP, utilizaţi caracteristica de chat interactiv a programului HP Instant Support Profession Edition. Programul HP Instant Support Professional Edition poate fi accesat la adresa: [www.hp.com/go/ispe](http://www.hp.com/go/ispe).

Pentru cele mai recente informații interactive despre asistență, software și drivere, notificări în timp real și despre comunitatea internaţională de experţi și utilizatori HP, accesaţi centrul de asistenţă Business Support Center (BSC) la adresa [www.hp.com/go/bizsupport](http://www.hp.com/go/bizsupport).

Dacă devine necesar să apelați serviciul de asistență tehnică, fiţi pregătit să faceţi următoarele pentru a avea siguranţa că apelul dvs. va fi tratat corespunzător:

- Înainte de apel, așezați-vă în fața computerului.
- Notați numărul de serie al computerului, numărul de identificare a produsului și numărul de serie al monitorului.
- Alocați timp pentru depanarea problemei împreună cu un tehnician de service.
- Scoateți orice hardware adăugat recent în sistem.
- Eliminati software-ul instalat recent.
- Executați CD-ul *Restore Plus!*.

**ATENȚIE:** În urma executării Restore CD (CD pentru restaurare), toate datele de pe unitatea de disc se vor şterge.

Pentru informații despre vânzări și pentru upgrade-uri ale certificatelor de garanţie (HP Care Pack), apelaţi la un furnizor sau distribuitor de servicii autorizat.

# <span id="page-14-0"></span>**Indicii utile**

Dacă întâmpinați probleme cu computerul, cu monitorul sau cu software-ul, înainte de a efectua alte operaţiuni, consultaţi lista următoare de sugestii generale:

- Verificați dacă computerul și monitorul sunt conectate la o priză electrică.
- Verificați dacă comutatorul de selectare a tensiunii (la anumite modele) este comutat pe tensiunea corespunzătoare zonei în care vă aflaţi (115 V sau 230 V).
- Verificați dacă computerul este pornit și dacă indicatorul luminos verde este aprins.
- Verificati dacă monitorul este pornit și dacă indicatorul luminos verde al acestuia este aprins.
- Verificați LED-ul pentru alimentare de pe panoul frontal al computerului pentru a vedea dacă luminează intermitent cu culoare roșie. Indicatoarele luminoase care clipesc reprezintă coduri de eroare care vă ajută să diagnosticaţi problema. Pentru detalii, consultati "Interpretarea indicatoarelor [luminoase de diagnosticare și a codurilor sonore" la](#page-28-0)  [pagina 26](#page-28-0) din acest ghid.
- Dacă monitorul este întunecat, activati controalele pentru luminozitate și contrast ale acestuia.
- Tineți apăsată orice tastă. Dacă sistemul emite un semnal sonor, înseamnă că tastatura functionează corect.
- Aveți grijă ca nici o conexiune prin cablu să nu fie slăbită sau incorectă.
- Porniti computerul, apăsând pe orice tastă sau apăsând butonul de alimentare. Dacă sistemul rămâne în modul de oprire temporară, opriţi computerul ţinând apăsat butonul de alimentare cel putin patru secunde, apoi apăsați din nou butonul de alimentare pentru a reporni computerul. Dacă sistemul nu se oprește, deconectați cablul de alimentare, așteptaţi câteva secunde, apoi conectaţi-l la loc. Dacă în programul Computer Setup este setată opțiunea de pornire automată în caz de întrerupere a alimentării, computerul pornește din nou automat. Dacă nu pornește din nou, apăsaţi butonul de alimentare pentru a porni computerul.
- După ce instalați o placă de extensie sau o componentă optională care nu este plug-and-play, configurați din nou computerul. Pentru instrucțiuni, consultați "Rezolvarea [problemelor de instalare a hardware-ului" la pagina 22](#page-24-0).
- Verificați dacă au fost instalate toate driverele necesare pentru dispozitive. De exemplu, dacă utilizați o imprimantă, este necesar un driver pentru modelul respectiv de imprimantă.
- Scoateți toate suporturile încărcabile (dischetă, CD sau dispozitiv USB) din sistem înainte de a-l porni.
- Dacă ați instalat un alt sistem de operare decât cel instalat din fabrică, verificaţi dacă acesta este acceptat de sistem.
- Dacă în sistem sunt instalate mai multe surse video (încorporate sau adaptoare PCI sau PCI-Express) - video încorporat există numai la unele modele - și un singur monitor, monitorul trebuie să fie conectat în conectorul pentru monitor al sursei selectate ca adaptor principal VGA. În timpul încărcării sistemului, celelalte conectoare pentru monitor sunt dezactivate, deci monitorul nu va functiona dacă este conectat la aceste port-uri. Selectaţi care sursă VGA va fi cea principală, din programul Computer Setup.

**ATENȚIE:** Când computerul este conectat la o sursă de curent<br>
alternativ la placa de sistem se aplică întotdeguna o tensiune alternativ, la placa de sistem se aplică întotdeauna o tensiune. Înainte de a deschide computerul, pentru a împiedica orice deteriorare a plăcii de sistem, trebuie să deconectați cablul de alimentare de la sursa de alimentare.

# <span id="page-17-0"></span>Informații de bază despre depanare

Această secţiune se concentrează pe problemele care pot surveni în timpul procesului de configurare iniţială. Un *Ghid de depanare*  cuprinzător este disponibil pe CD-ul *Documentation and Diagnostics* (Documentaţie și diagnosticare) și în biblioteca de referinţe de la adresa [http://www.hp.com/support.](http://www.hp.com/support)  Selectaţi ţara/regiunea și limba**,** selectaţi **See support and troubleshooting information** (Vizualizare informatii despre asistență și depanare), introduceți numărul de model al computerului și apăsaţi **Enter**.

### <span id="page-17-1"></span>**Rezolvarea problemelor generale**

Aveţi posibilitatea să rezolvaţi ușor problemele generale descrise în această secțiune. Dacă o problemă persistă și nu reușiți să o rezolvați singur sau efectuarea operațiunii vă displace, contactati distribuitorul autorizat.

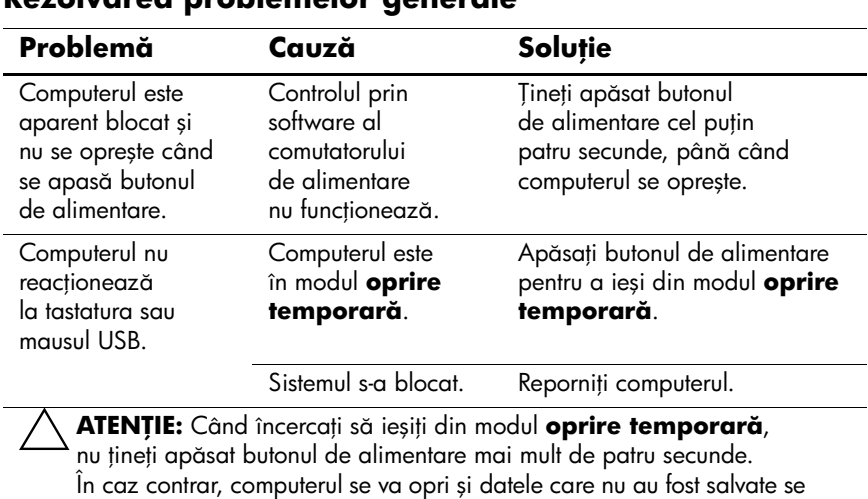

#### **Rezolvarea problemelor generale**

Noțiuni de bază

vor pierde.

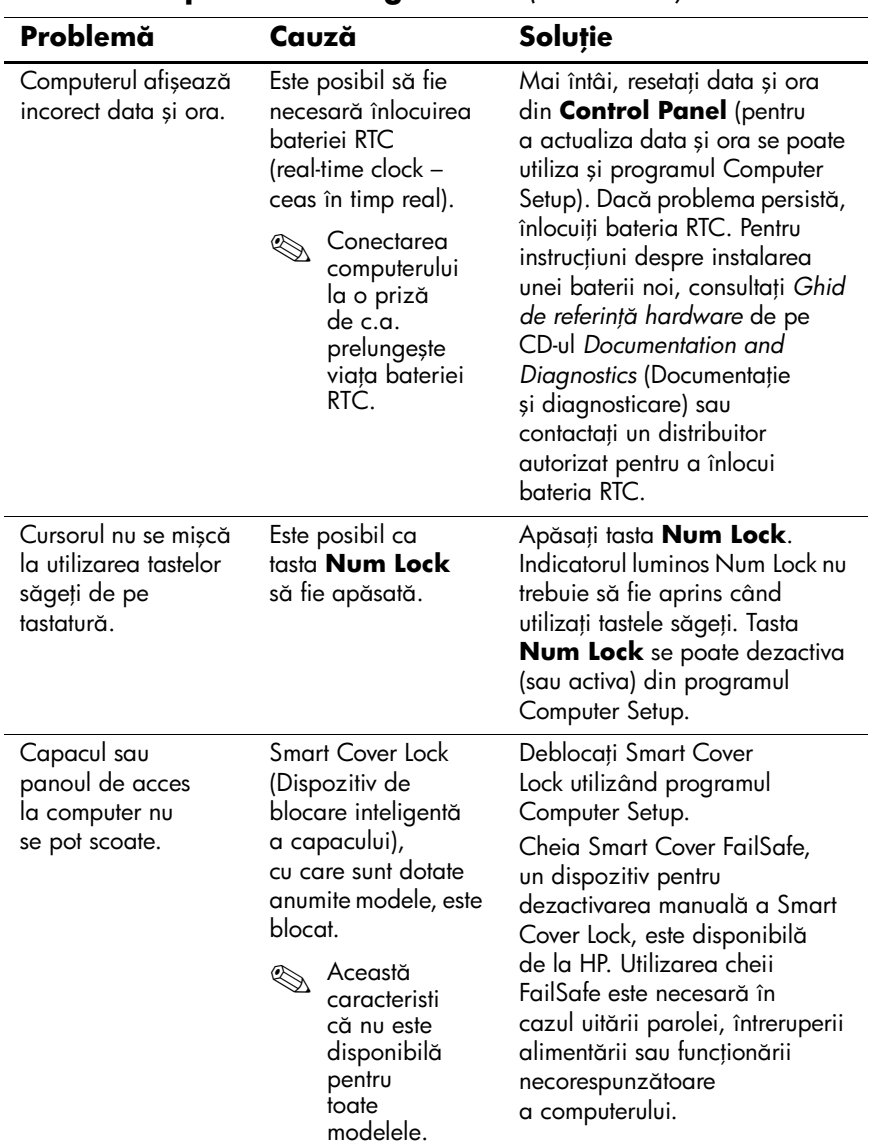

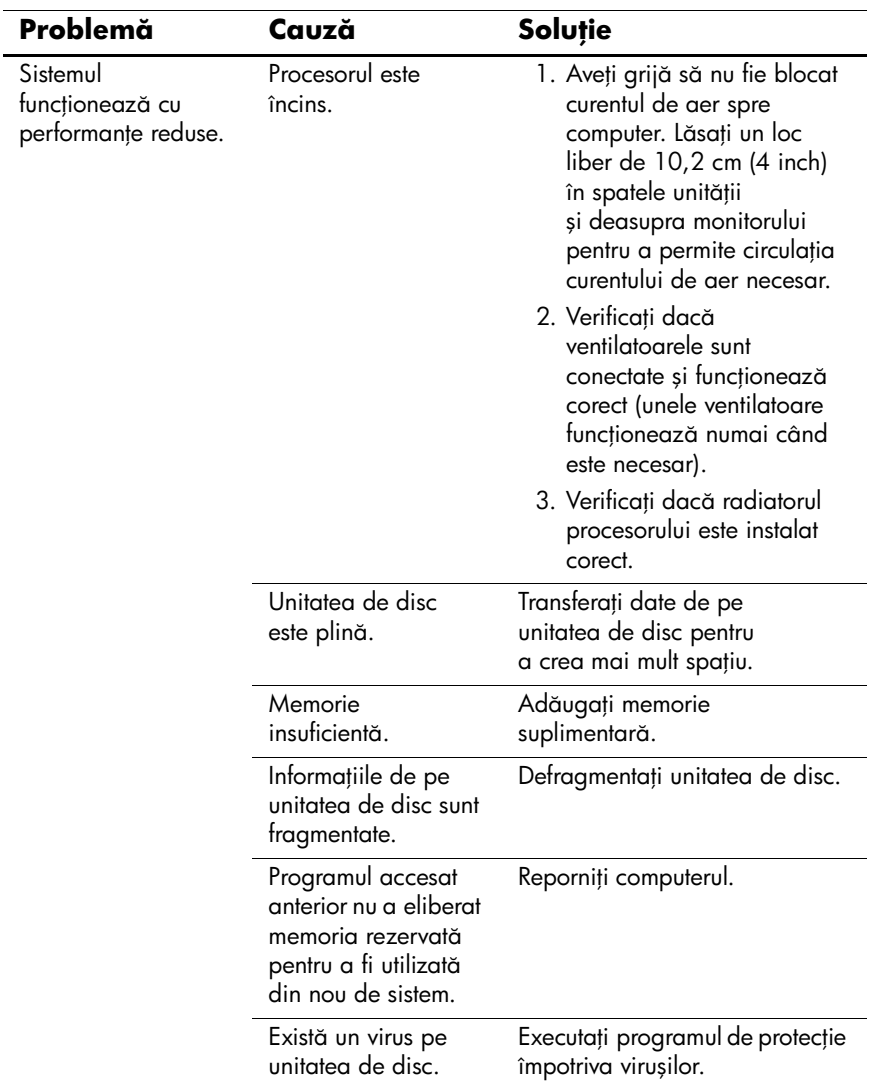

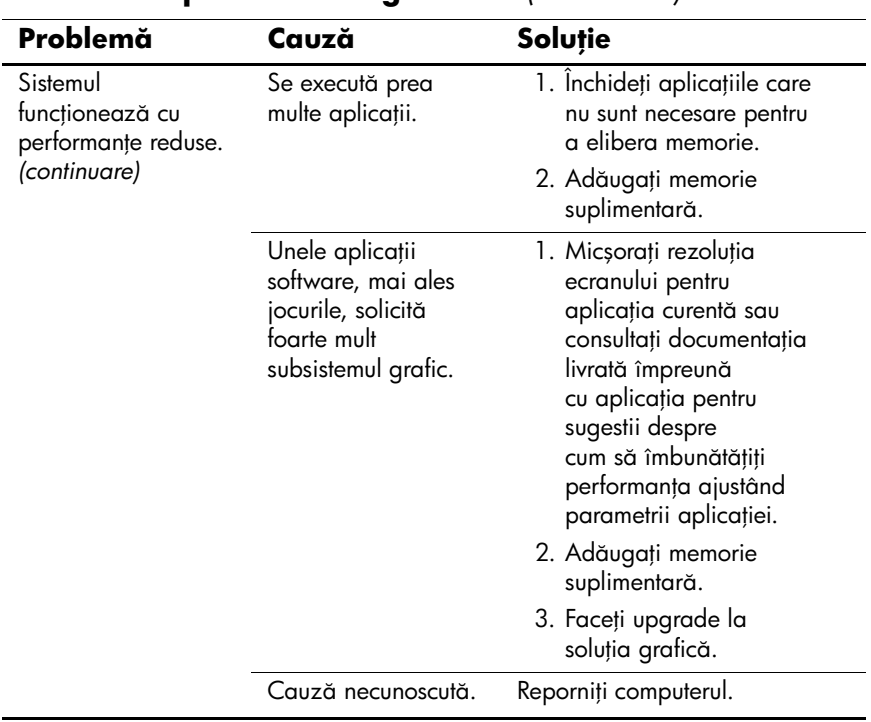

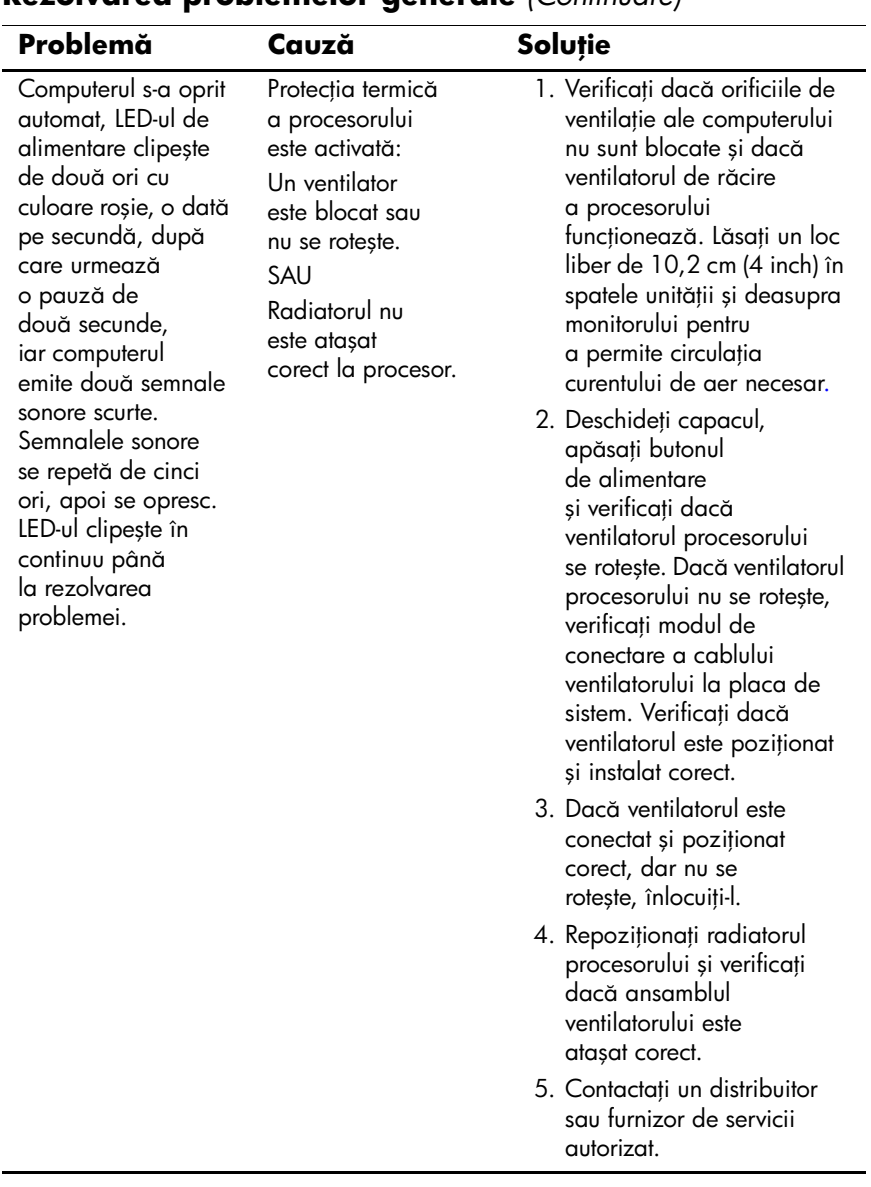

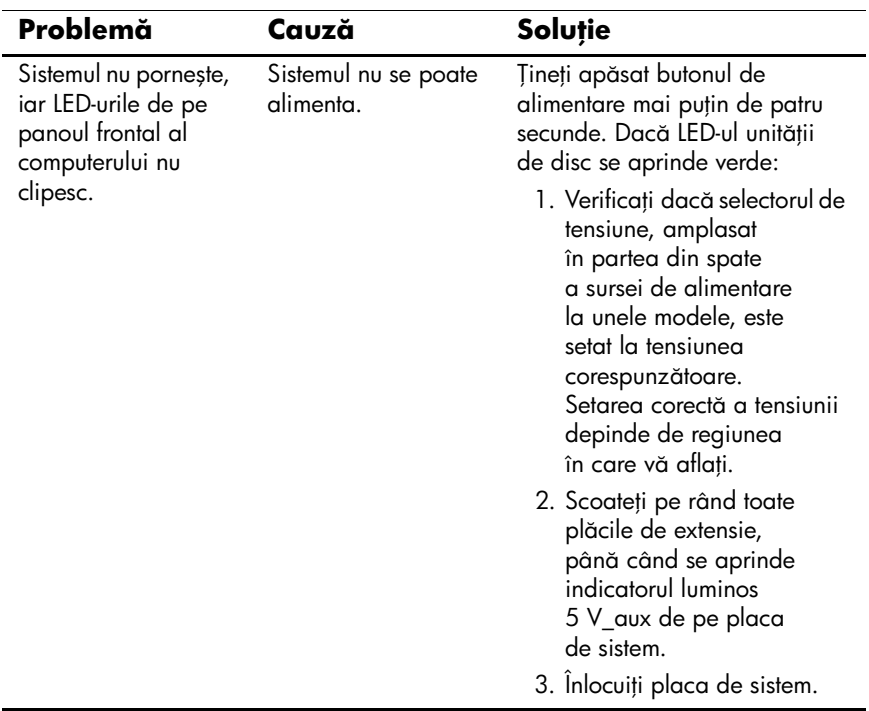

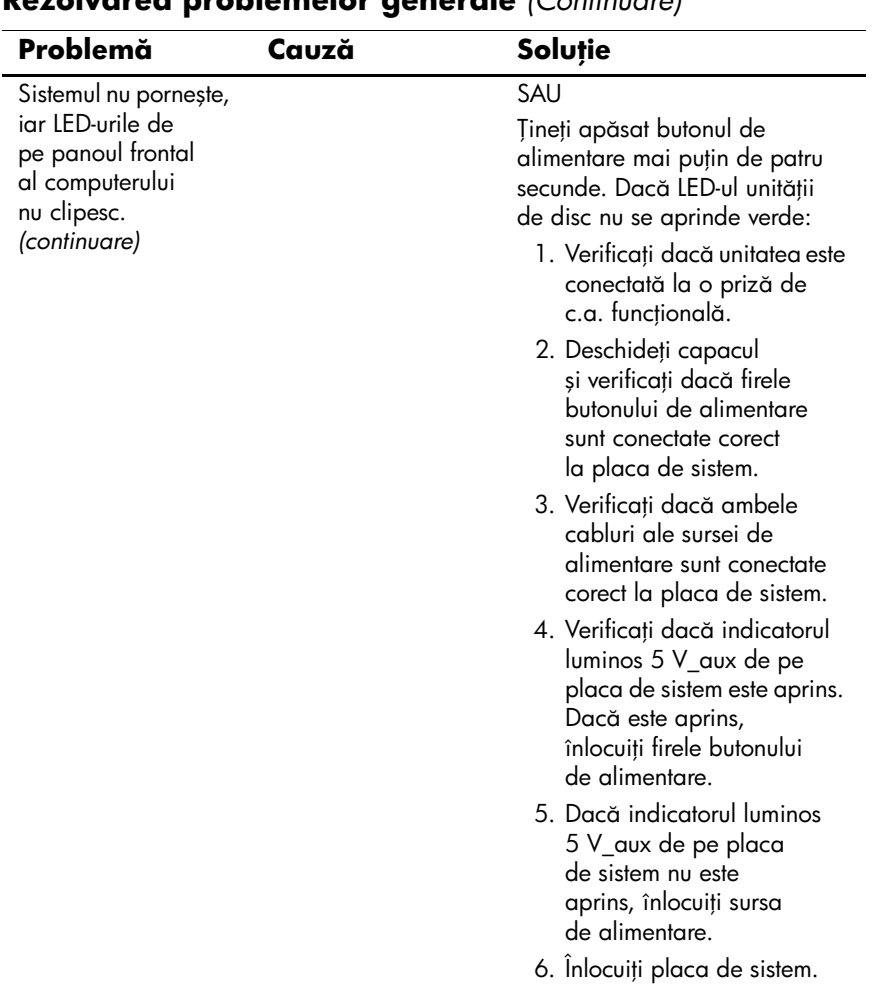

## <span id="page-24-0"></span>**Rezolvarea problemelor de instalare a hardware-ului**

Când adăugați sau eliminați hardware precum o unitate suplimentară sau o placă de extensie, este posibil să fie necesară reconfigurarea computerului. Când instalaţi un dispozitiv plug-and-play, Windows XP recunoaște dispozitivul și configurează computerul în mod automat. Dacă instalati un dispozitiv care nu este plug-and-play, după finalizarea instalării hardware-ului nou trebuie să reconfiguraţi computerul. În Windows XP, utilizaţi **Add Hardware Wizard** (Expert adăugare hardware) și urmaţi instrucţiunile care apar pe ecran.

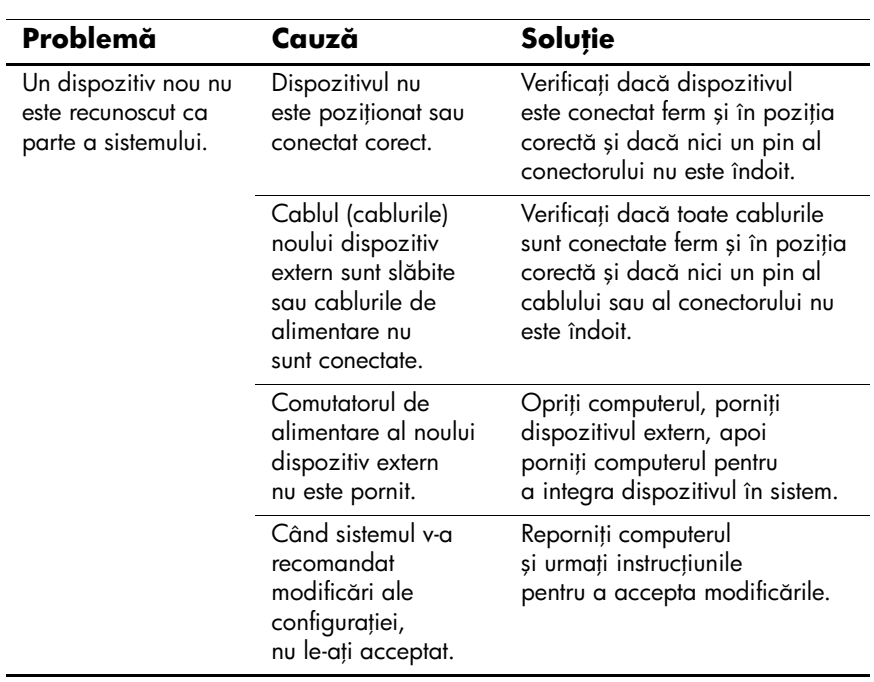

#### **Rezolvarea problemelor de instalare a hardware-ului**

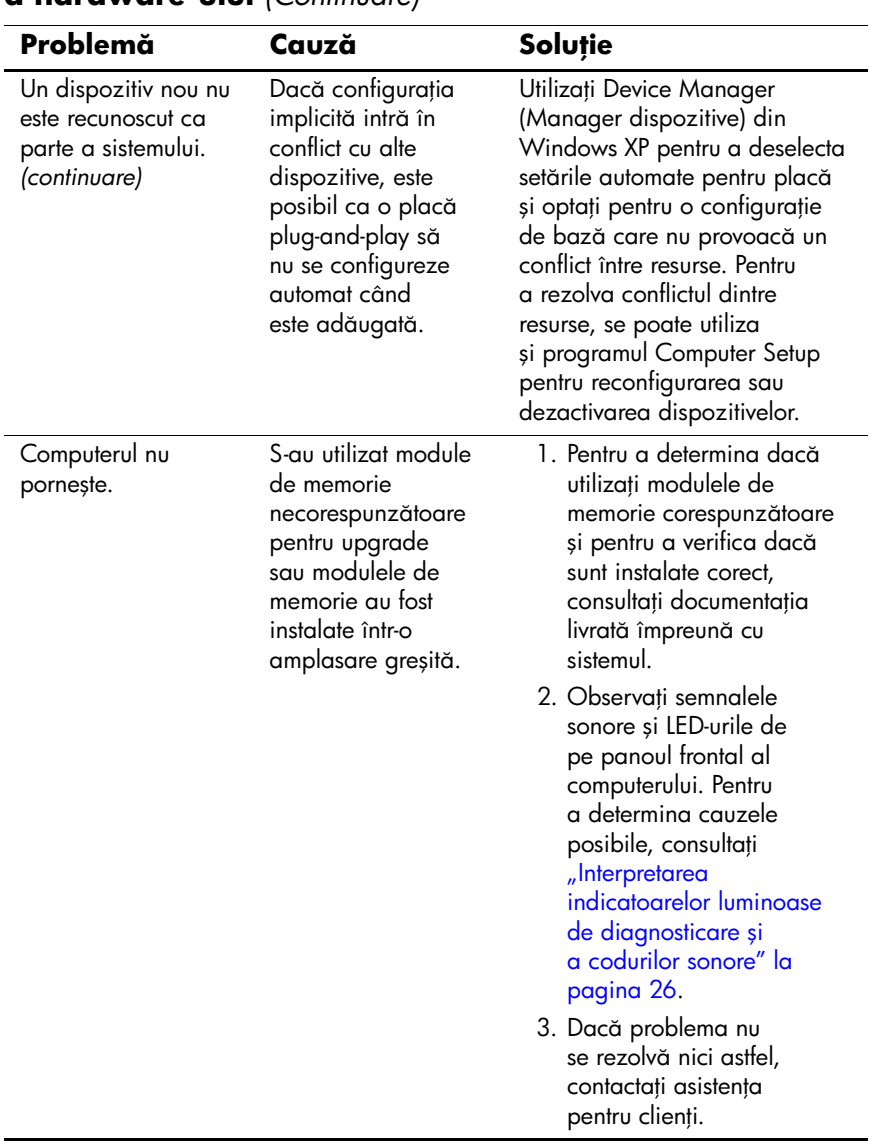

#### **Rezolvarea problemelor de instalare**

**a hardware-ului** *(Continuare)*

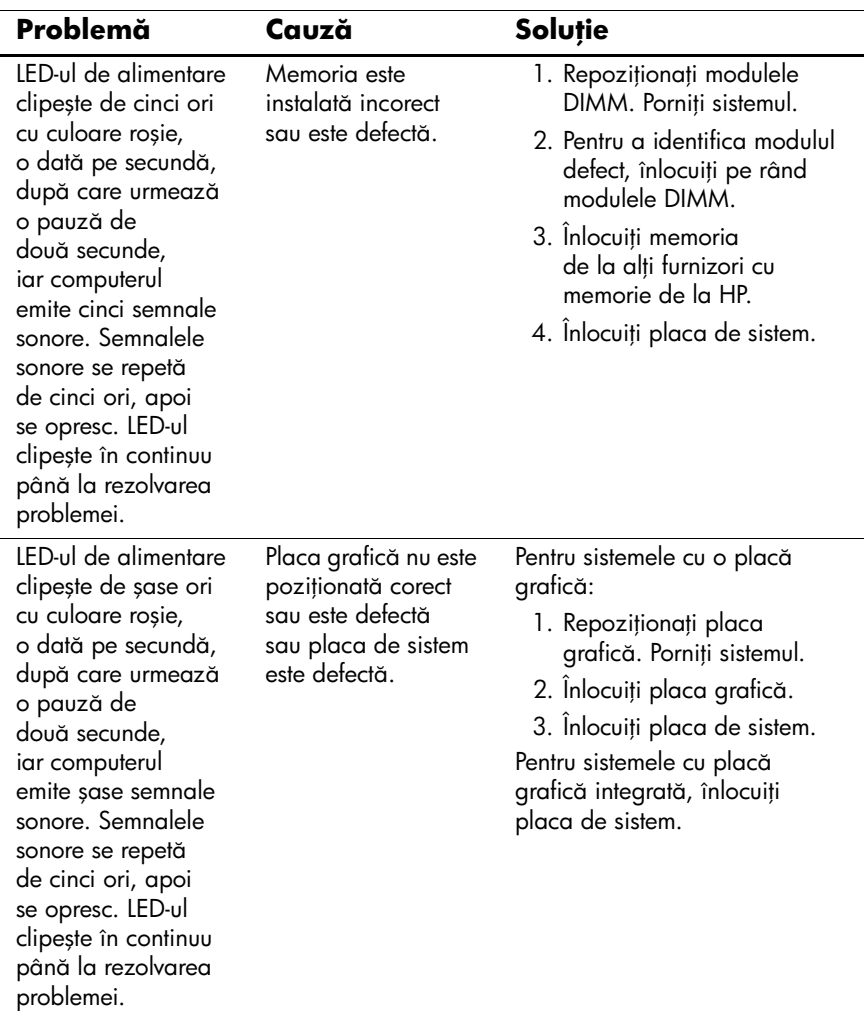

#### **Rezolvarea problemelor de instalare a hardware-ului** *(Continuare)*

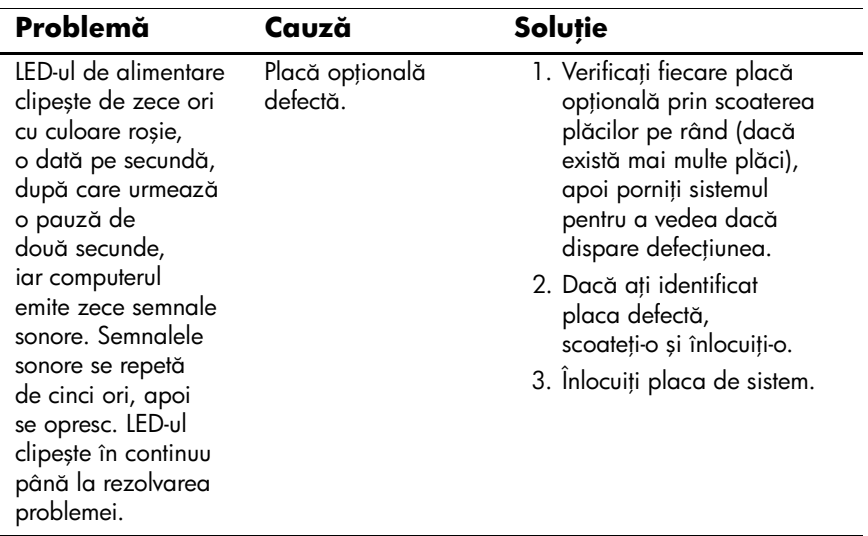

### **Rezolvarea problemelor de instalare**

**a hardware-ului** *(Continuare)*

# <span id="page-28-0"></span>**Interpretarea indicatoarelor luminoase de diagnosticare şi a codurilor sonore**

Această secţiune tratează codurile LED-urilor de pe panoul frontal și codurile sonore care pot surveni înaintea sau în timpul testelor POST cărora nu le este asociat neapărat un cod de eroare sau un mesaj text.

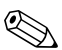

Dacă pe o tastatură PS/2 observați LED-uri care clipesc, căutați LED-urile care clipesc pe panoul frontal al computerului și consultați tabelul de mai jos pentru a determina codul asociat acestora.

Secvența sonoră de coduri se va repeta de 5 ori, apoi se va opri.<br>Secvența de coduri de pe LED-urile panoului de control va continua până la rezolvarea erorii.

✎Acţiunile recomandate din tabelul de mai jos sunt listate în ordinea în care trebuie efectuate.

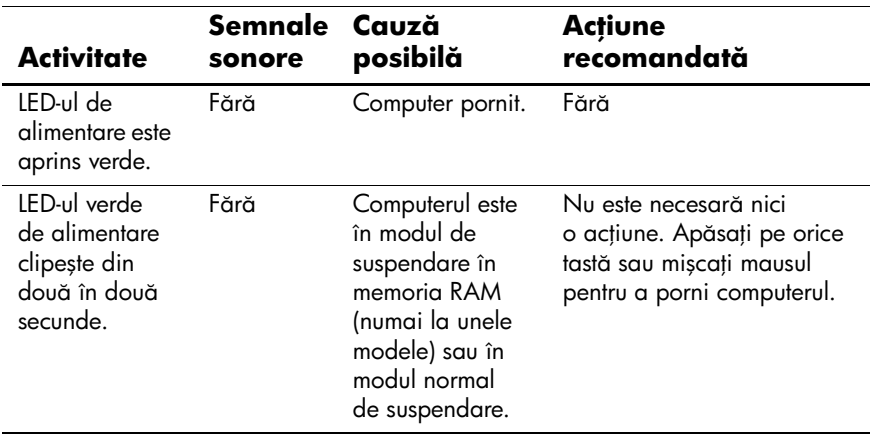

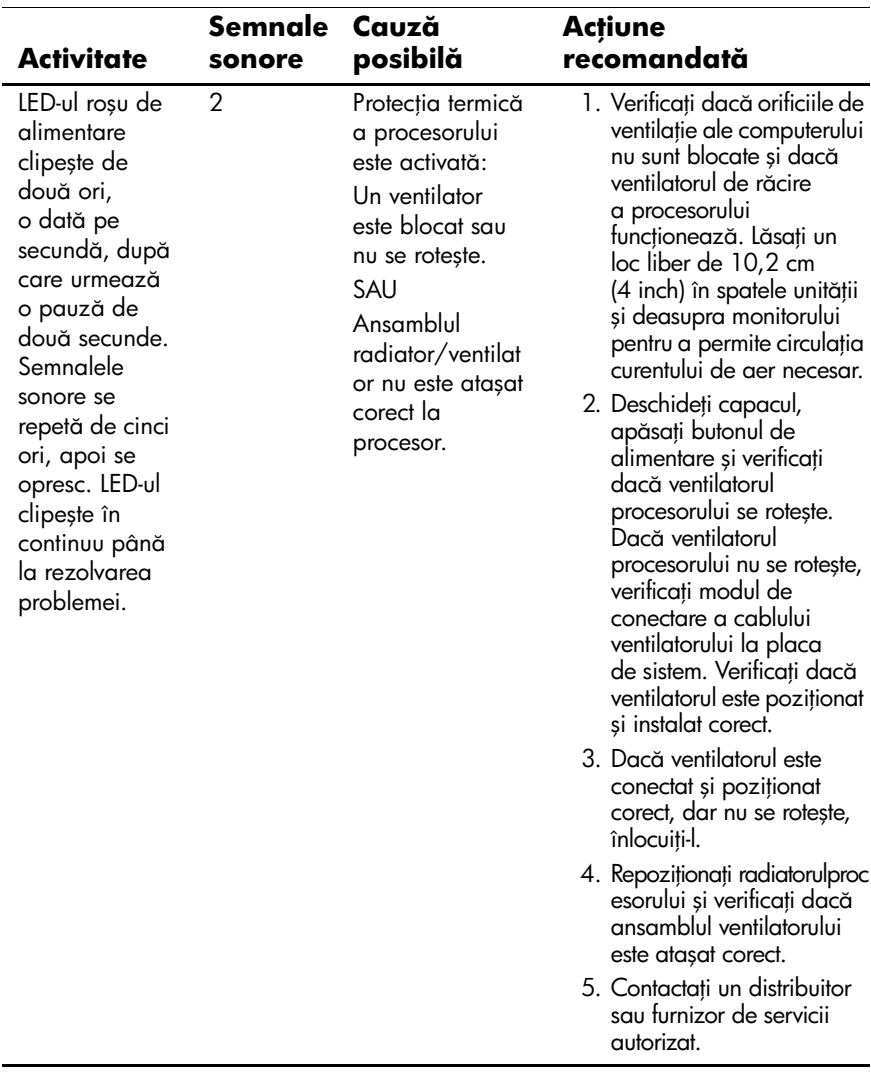

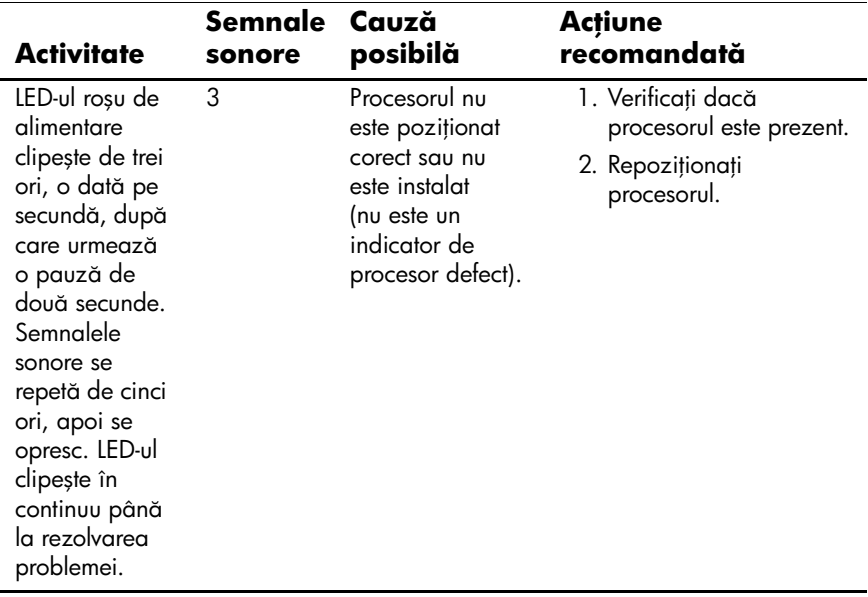

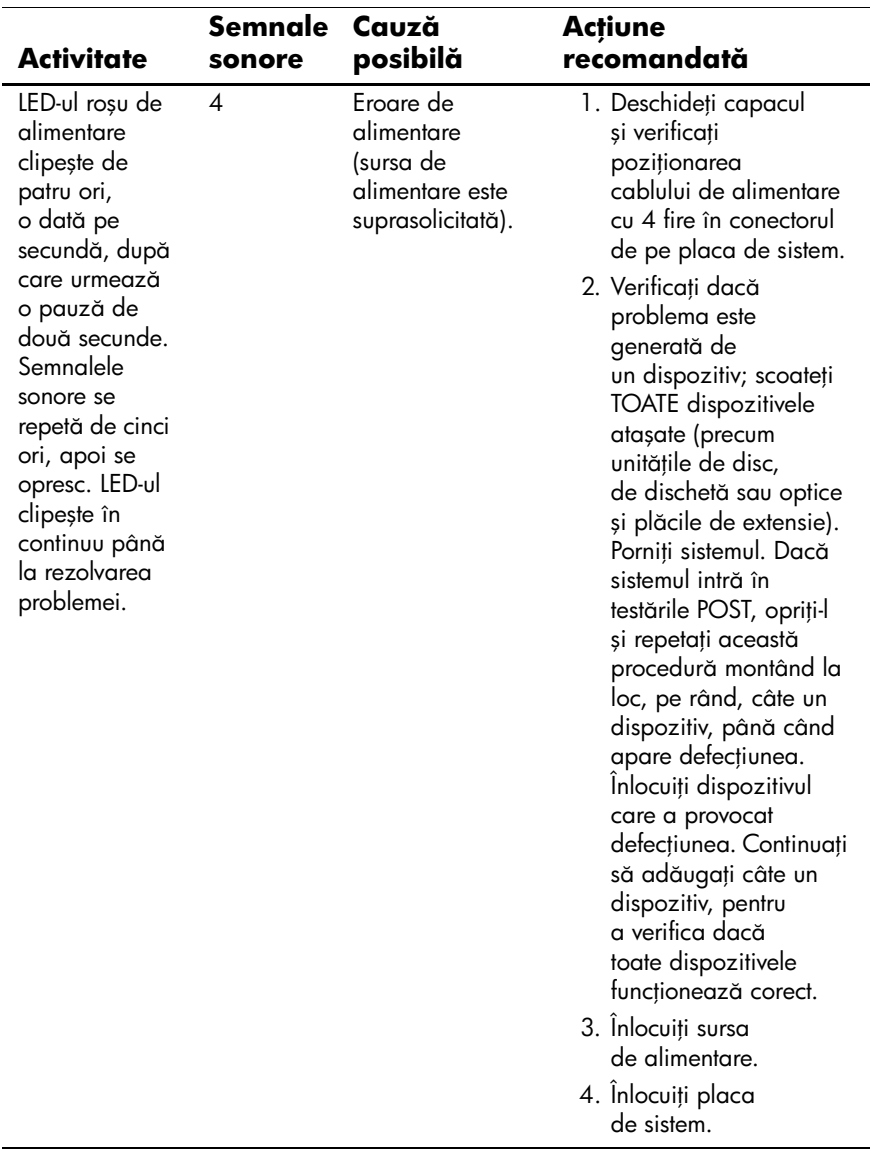

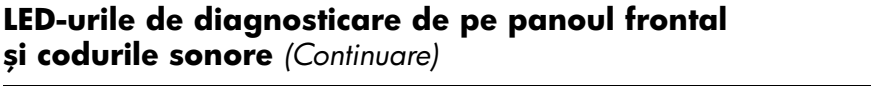

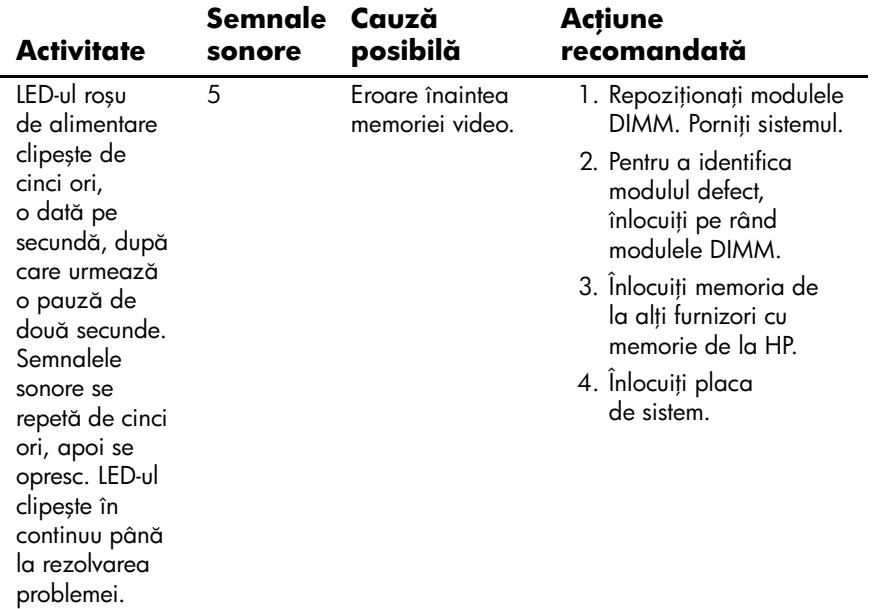

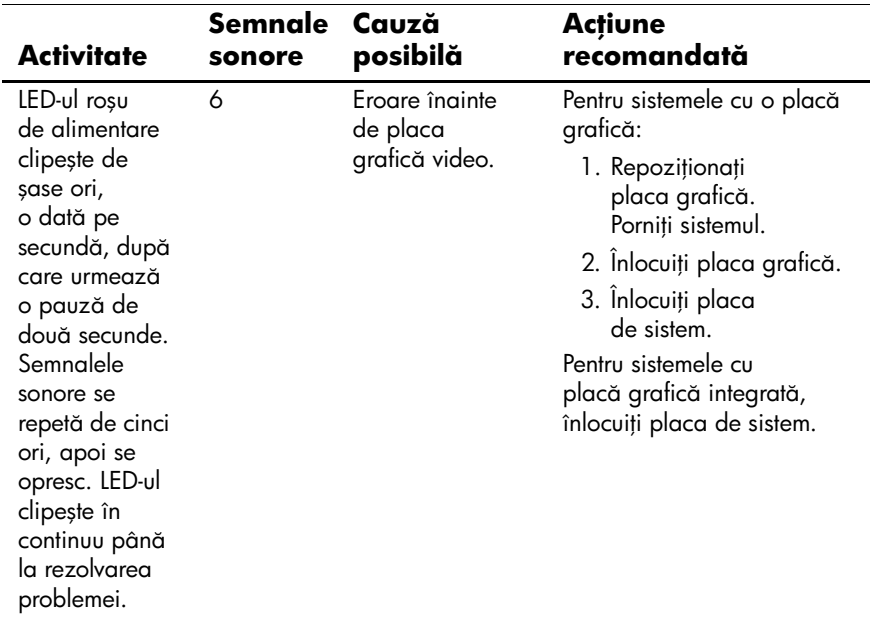

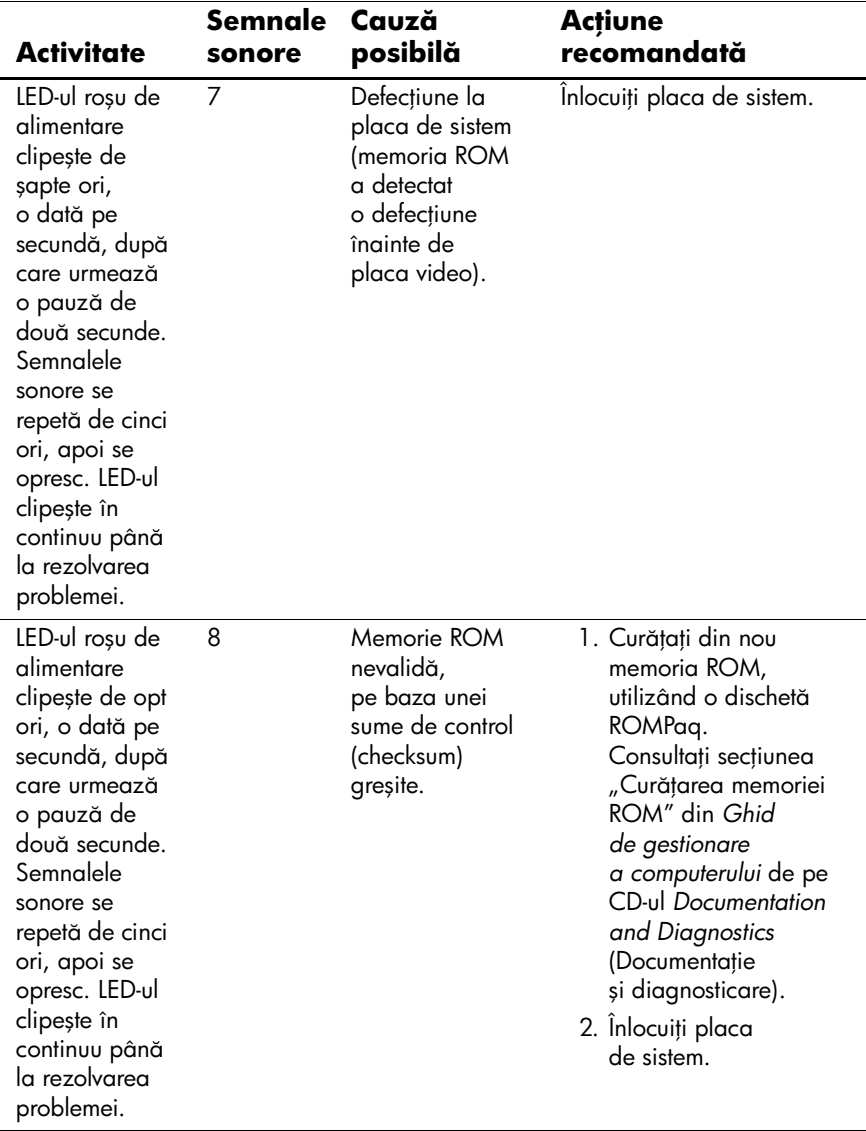

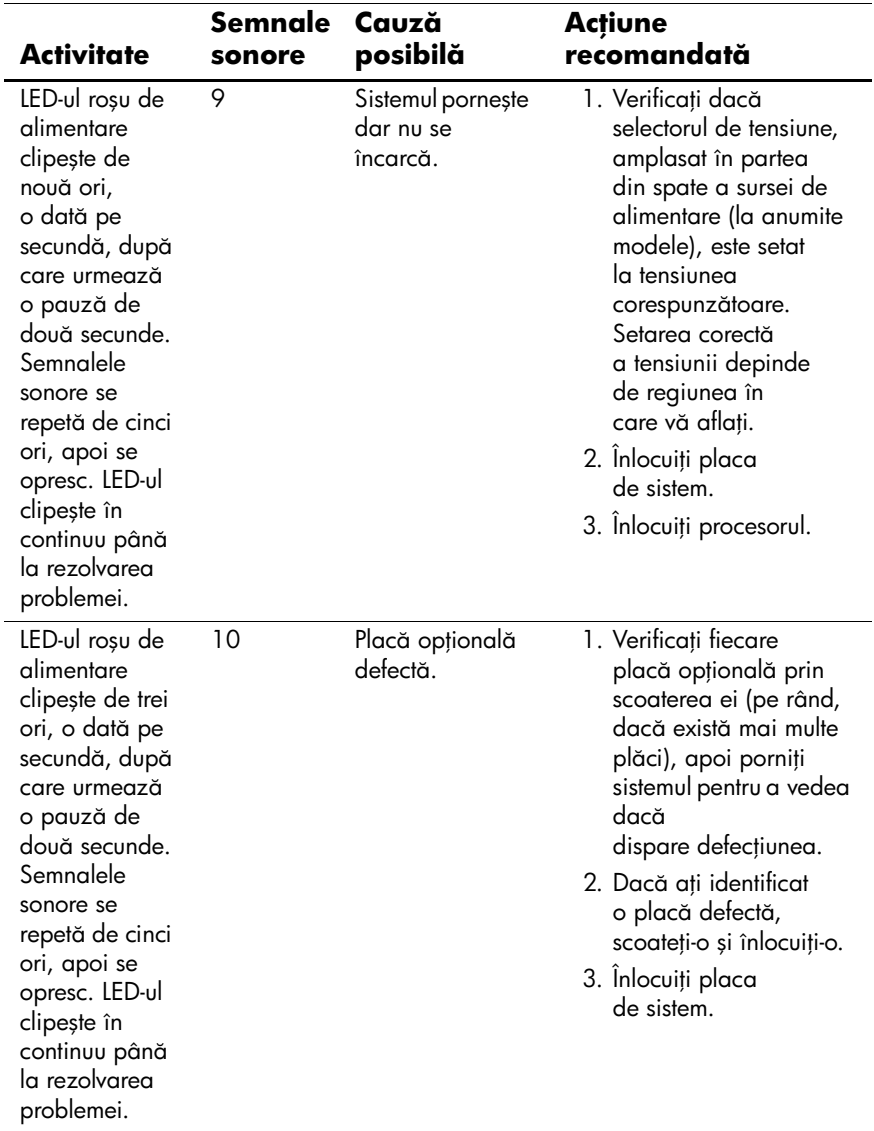

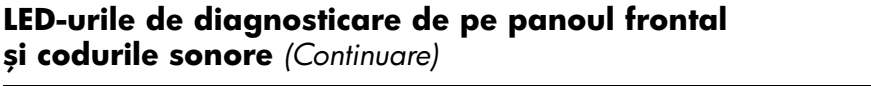

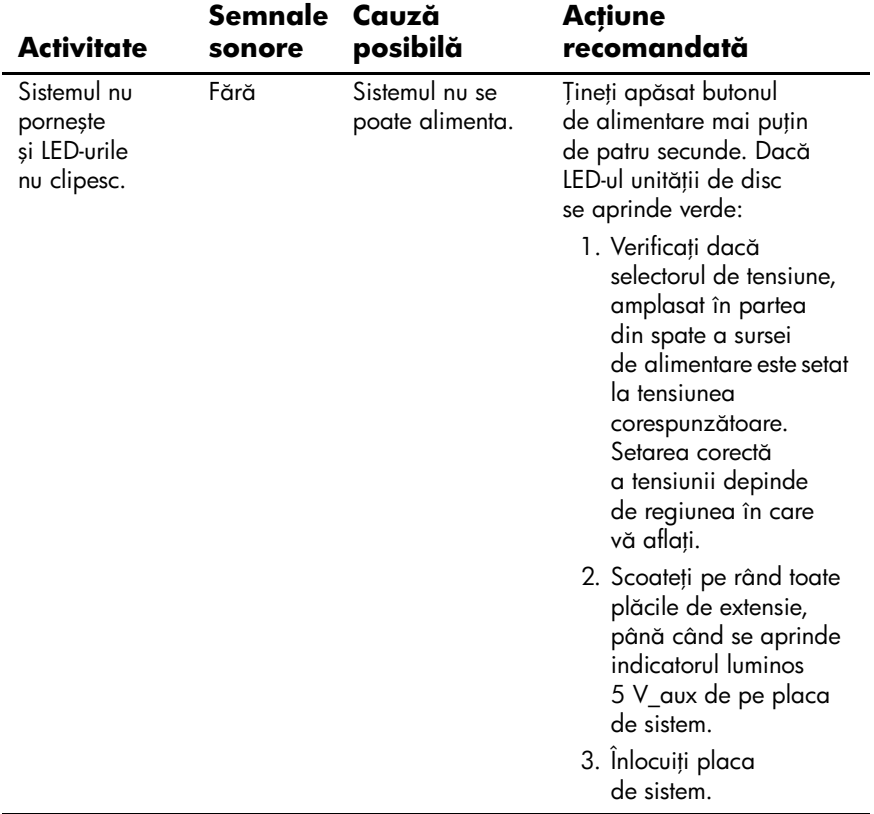

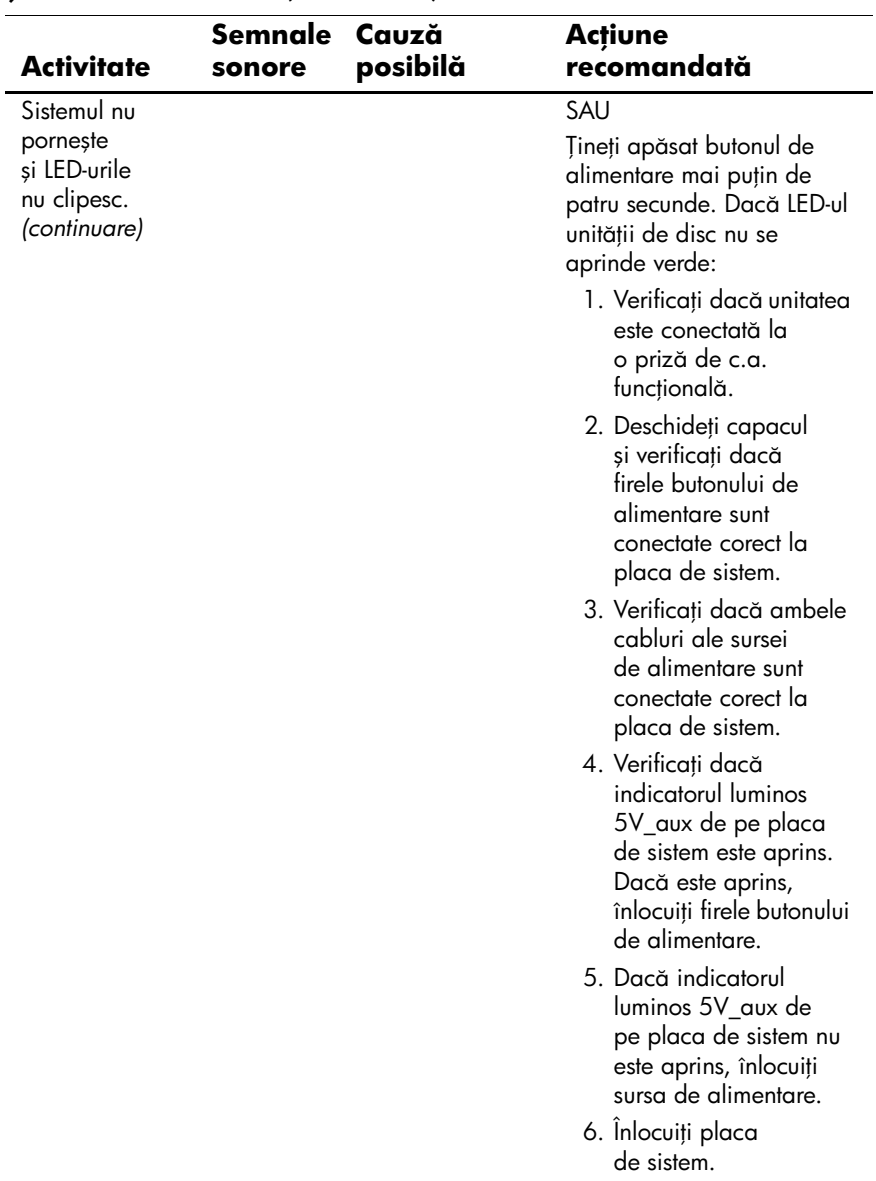